# System Guide

Intergraph StudioZ for SOFTIMAGE<sup>®</sup>|DS

Download from Www.Somanuals.com. All Manuals Search And Download.

# System Guide

Intergraph StudioZ for SOFTIMAGE<sup>®</sup>|DS

© Copyright 1997, Intergraph Corporation including this documentation, and any software and its file formats and audio-visual displays described herein; all rights reserved; may only be used pursuant to the applicable software license agreement; contains confidential and proprietary information of Intergraph and/or other third parties which is protected by copyright, trade secret and trademark law and may not be provided or otherwise made available without prior written authorization.

© Copyright 1997 Microsoft Corporation. All rights reserved.

SOFTIMAGE<sup>®</sup> is a registered trademark of Softimage Inc., a wholly owned subsidiary of Microsoft Corporation, in the United States, Canada, and/or other countries.

Microsoft<sup>®</sup>, Windows<sup>®</sup>, and Windows NT<sup>®</sup> are registered trademarks of Microsoft Corporation in the United States and/or other countries.

Intergraph<sup>®</sup> and the Intergraph logo are registered trademarks of Intergraph Corporation. StudioZ is a trademark of Intergraph Corporation.

All other trademarks mentioned in this guide belong to their respective owners and are hereby acknowledged.

This document is protected under copyright law. The contents of this document may not be copied or duplicated in any form, in whole or in part, without the express written permission of Microsoft Corporation. This document is supplied as a guide for SOFTIMAGE|DS.

Reasonable care has been taken in preparing the information it contains.

However, this document may contain omissions, technical inaccuracies, or typographical errors. Microsoft Corporation does not accept responsibility of any kind for customers' losses due to the use of this document.

Part No. DHA025600

Printed in Canada.

#### Warranties and Liabilities

The information and the software discussed in this document are subject to change without notice and should not be considered commitments by Intergraph Corporation. Intergraph Corporation assumes no responsibility for any errors in this document.

The software discussed in this document is furnished under a license and may be used or copied only in accordance with the terms of the license. No responsibility is assumed by Intergraph for the use or reliability of software on equipment that is not supplied by Intergraph or its affiliated companies.

All warranties given by Intergraph Corporation about equipment or software are set forth in your purchase contract, and nothing stated in, or implied by,

this document or its contents shall be considered or deemed a modification or amendment of such warranties.

#### **Restricted Rights Legend**

Use, duplication, or disclosure by the United States Government is subject to restrictions as set forth in subdivision (c)(1)(ii) of the rights in technical data and computer software clause at DFARS 252.227-7013.

Intergraph Corporation, Huntsville AL 35894-0001

#### FCC / DOC Compliance

This equipment has been tested and found to comply with the limits for a Class A digital device, pursuant to part 15 of the FCC Rules. These limits are designed to provide reasonable protection against harmful interference when the equipment is operated in a commercial environment. This equipment generates, uses, and can radiate radio frequency energy. If the equipment is not installed and used in accordance with the instruction manual, it may cause harmful interference to radio communications.

Operation of this equipment in a residential area is likely to cause harmful interference in which case the user will be required to correct the interference at his own expense.

This digital apparatus does not exceed the Class A limits for radio noise emissions from digital apparatus set out in the Radio Interference Regulations of the Canadian Department of Communications.

#### Notes

Changes or modifications made to the system that are not approved by the party responsible for compliance could void the user's authority to operate the equipment.

Read all safety and operating instructions before using the equipment. Keep these instructions for future reference. Follow all warnings on the equipment or in the operating instructions.

#### Warnings

To reduce the risk of electrical shock, do not attempt to open the equipment unless instructed. Do not use a tool for purposes other than instructed. System Guide

# Contents

| Site Preparation1                               |
|-------------------------------------------------|
| Package Contents                                |
| Additional Peripherals and Cables               |
| Connecting the Hardware7                        |
| Back Panel Overview7                            |
| Connecting to a Power Source8                   |
| Connecting the Keyboard, Mouse and WACOM tablet |
| Connecting the Computer Monitors                |
| Connecting Peripheral Devices11                 |
| Attaching the Software Protection Key14         |
| Moving the System14                             |
| Starting SOFTIMAGE DS15                         |
| System Hardware Overview16                      |
| Intergraph StudioZ for SOFTIMAGE DS             |
| Signal Flow                                     |
| SCSI Disk Subsystem19                           |
| System Specifications19                         |
| System Administration                           |
| Directories Installed on Your System20          |
| Managing User Accounts                          |
| Rebuilding the System                           |
| Installing the Graphics Card Driver             |
| Installing the Audio Driver26                   |
| Installing the SDI Driver                       |
| Installing the Video in a Window Driver         |
| Installing the Mouse Driver32                   |
| Installing the WACOM Driver33                   |
| Installing the License File                     |
| Installing SOFTIMAGE DS                         |
| Installation Troubleshooting                    |
| Cabling Diagrams45                              |
| Cabling for Digital Peripheral Devices47        |
| Cabling for Analog Peripheral Devices           |
| Index                                           |

System Guide

# **Site Preparation**

Before you unpack your new system, make sure that you have properly completed preparing your site.

# **Site Requirements**

The Intergraph StudioZ for SOFTIMAGE|DS is designed to operate in a typical office environment. The following table describes suitable site conditions:

| Temperature | Operating range: 50° to 80°F (10° to 26° C)<br>Optimum operating temperature: 70°F (21°C)          |
|-------------|----------------------------------------------------------------------------------------------------|
| Humidity    | Operating range: 20% to 80% non-condensing<br>Optimum humidity level: 50%                          |
| Power       | Base unit and monitor: 100-240 VAC 50-60 Hz 10/5 Amp<br>WACOM Tablet: 110 VAC - 60 Hz 50 milliamps |

# **Space Requirements**

Depending on the configuration that you purchased, your system includes a deskside or a rackmount base unit. You can place this unit next to your work area or in a separate room using an Intergraph Cable Extension kit. The following illustrates a typical configuration:

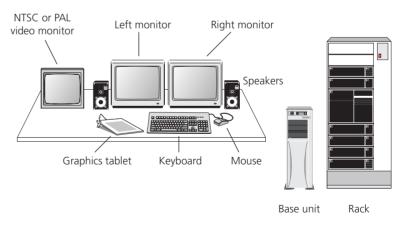

Video monitor, speakers, VCRs, rack and table are purchased separately.

Note

The video monitor and the computer monitors should be placed at least 12 inches (30cm) apart. Placing them closer together may cause synchronization interference on the computer monitor.

| Hardware Component    | Dimensions (inches)                                    | Dimensions (cm)                                        |
|-----------------------|--------------------------------------------------------|--------------------------------------------------------|
| Base Unit - Deskside  | Height: 25.8 inches                                    | 66 cm                                                  |
|                       | Depth: 20 inches                                       | 51 cm                                                  |
|                       | Width: 7.9 inches                                      | 21 cm                                                  |
| Base Unit - Rackmount | Width: 16.7 inches                                     | 22 cm                                                  |
|                       | Height: 8.8 inches                                     | 42 cm                                                  |
|                       | Depth: 25.3 inches                                     | 64 cm                                                  |
| Monitor               | Height: 19.5 inches                                    | 50 cm                                                  |
|                       | Width: 20 inches                                       | 51 cm                                                  |
|                       | Depth: 21 inches                                       | 53 cm                                                  |
|                       | Swivel Angle: 90° each left and right; 13° up; 4° down | Swivel Angle: 90° each left and right; 13° up; 4° down |
| WACOM tablet          | Width: 12 inches                                       | 31 cm                                                  |
|                       | Depth: 12 inches                                       | 31 cm                                                  |

The following table lists the dimensions of the major hardware components:

#### **Choosing a Location for Your System**

Consider the following items when choosing a location for your system:

- For the editing workstation, you need a table (or other surface) that is at least 60 inches wide by 48 inches deep (150 cm x 120 cm).
- The Intergraph StudioZ base unit comes with 6 feet of cable allowing you to place it close to your work area. If you want to place it in a separate room, you must use an Intergraph cable extension kit that contains keyboard, mouse, and monitor extension cables with an amplifier. To obtain a cable extension kit, contact your system reseller.
- The base unit must be in a location where air can circulate freely around it. The side and back panels of the deskside base unit should each have at least a 3-inch (7.6 cm) clearance. The front and back panels of the rackmount unit should each have a 36-inch (91.4 cm) clearance.
- External audio and video equipment can reside in the same room as your workstation or in a separate equipment room.
- Do not expose the system to high levels of dust, smoke, moisture, or high temperature.

# **Package Contents**

Your Intergraph StudioZ for SOFTIMAGE|DS system contains the following hardware, software, and documentation.

#### Hardware

You should unpack the hardware carefully and verify that you have all the items that are listed on the packing slip before you start to set up your system. Make sure that you log the serial number of every device.

| Device                       | Device, Cables, and Accessories                                               |
|------------------------------|-------------------------------------------------------------------------------|
| Intergraph StudioZ for       | 1 Base Unit                                                                   |
| SOFTIMAGE DS Base Unit       | 1 S-video cable (3-foot)                                                      |
|                              | 1 Flashkey cable (6-inch DB-9 to mini DIN-8)                                  |
|                              | 1 Pipeline cable for machine control (special RS-422)                         |
|                              | 1 Analog I/O breakout cable with 8 XLR connectors for the<br>Antex audio card |
|                              | 1 Digital I/O breakout cable for the Antex audio card                         |
|                              | 2 Base unit supports (for deskside base unit only)                            |
|                              | 1 Intergraph keyboard                                                         |
|                              | 1 Microsoft IntelliMouse                                                      |
|                              | 1 3-button mouse                                                              |
|                              | 1 Power cable                                                                 |
| Intergraph Multisync 21-inch | 2 Monitors                                                                    |
| Monitors                     | 2 SVGA monitor cables                                                         |
|                              | 2 Power cables                                                                |
| WACOM ArtZII Pen and Tablet  | 1 Tablet                                                                      |
|                              | 2 Tablet stands                                                               |
|                              | 1 Pen                                                                         |
|                              | 1 Pen stand                                                                   |
|                              | 1 RS-232 cable                                                                |
|                              | 1 Power transformer cable with AC adapter                                     |
|                              | 1 Registration card                                                           |
|                              | 1 9-pin to 25-pin adapter                                                     |

## Software and Documentation

All the software that you receive on disks is also installed on your computer's hard drive. You should keep the software disks in a safe place in case you need to reinstall the software.

Your package contains the following:

• The SOFTIMAGE|DS software CD, the software protection key (dongle), and the complete SOFTIMAGE|DS documentation set which includes the following information in print and/or online:

| Document             | Description                                                                                                    |
|----------------------|----------------------------------------------------------------------------------------------------|
| Release<br>Notes     | Describes known problems, and provides workarounds and supplemental information.                                                           |
| System Guide         | Shows you how to setup your system hardware and perform system administration tasks.                                                       |
| Guided Tour          | Provides a multimedia overview of the SOFTIMAGE DS working environment.                                                                    |
| Tutorial<br>Workbook | Contains lessons with specific step-by-step examples.                                                                                      |
| User's Guide         | Describes the interface and details tasks that are specific to each area of SOFTIMAGE DS.                                                  |
| Quick<br>Reference   | Contains a visual overview of the SOFTIMAGE DS layouts and tool panels, editing tips, and the complete list of default keyboard shortcuts. |
| Shortcuts            | Contains a selection of keyboard shortcuts for placing under the top sheet of your graphic tablet.                                         |
| Online Help          | Contains reference information on the parameters contained in property editors and dialog boxes, interface elements, and tasks.            |

- Windows NT<sup>®</sup> 4.0 Workstation and Windows NT 4.0 Service Pack 3 software and documentation.
- ArtZII software and documentation by WACOM.
- Evolution Series Colorgraphic software and documentation.
- MKS Backup Utilities for Windows NT software and documentation.
- Intergraph DiskAccess software and documentation.
- Integral Flashkey software and documentation.
- · Antex Studiocard AV PRO software and documentation.
- StudioZ Central Plus software and documentation.
- StudioZ SDI Board software.

## **Reference Documentation**

In addition to the software documentation previously listed, the package contains hardware manuals and other reference material:

- *Running Microsoft Windows NT Workstation Version 4.0* by Craig Stinson and Carl Siechert (Microsoft Press, Redmond, WA).
- Digital Multi-Scan Color Display Operating Instructions.
- WACOM artZII User's Manual.
- Intergraph StudioZ System Setup.
- StudioZ Late-Breaking News.

Additional Peripherals and Cables

A typical workstation requires that you provide the following additional peripherals:

| Device                            | Description                                                                                                    |
|-----------------------------------|----------------------------------------------------------------------------------------------------|
| House Sync                        | The house sync must have the same video format (NTSC or PAL) as<br>your video equipment and as the project that you create in<br>SOFTIMAGE DS.                                                          |
| Video Monitor                     | NTSC or PAL                                                                                                    |
|                                   | Digital or Analog.                                                                                                    |
| Video Cassette<br>Recorder (VCR)  | Analog or digital VCRs connect to the base unit through a RS-422 cable.                                                                                                    |
|                                   | Analog devices require A/D converters which are available from your system reseller.                                                                                                    |
| A/D Converter                     | An A/D converter is required when using an analog VCR.                                                                                                    |
| Waveform Monitor                  | This device is used for luminance video signal control.                                                                                                    |
| Vector Scope                      | This device is used for chrominance video signal control.                                                                                                    |
| Speakers and Amplifier            | Analog and/or digital audio equipment connects to XLR connectors.                                                                                                    |
| Cables                            | Video: Use high quality 75-ohm coaxial cables with 75-ohm BNC coaxial connectors.                                                                                                    |
|                                   | Audio: Use analog XLR connectors and digital XLR connectors.                                                                                                    |
| Intergraph Cable<br>Extension Kit | This kit contains keyboard, mouse and monitor extension cables with<br>an amplifier. It is required if you place the base unit more than 6 feet<br>from the monitor, keyboard, mouse, and WACOM tablet. |
|                                   | The use of any other extension cables may cause signal degradation.                                                                                                    |

For more information on optional equipment, contact your system reseller.

#### **Inputs and Outputs**

The following table describes the system inputs and outputs:

| Input/Output      | Description                                                                                                    |
|-------------------|----------------------------------------------------------------------------------------------------|
| Video In          | Serial Digital In (SDI) via BNC connector.                                                                                                    |
| Video Out         | SDI out via BNC connector.<br>Composite out via BNC connector.<br>Y/C via 4-pin mini DIN (this port is used for the software video<br>interface). |
| Analog Audio In   | 4 female XLR connectors. Line input 600 ohms.                                                                                                    |
| Analog Audio Out  | 4 male XLR connectors. Line output 600 ohms.                                                                                                    |
| Digital Audio In  | Female XLR connector; AES/EBU or S/PDIF.                                                                                                    |
| Digital Audio Out | Male XLR connector; AES/EBU or S/PDIF.                                                                                                    |
| Sync In           | BNC connector.                                                                                                    |
| RS-232 Remote     | DB-9 connector.Connects to the Pipeline cable for converting RS-<br>232 to RS-422. Use only the supplied cable.                                   |

To take full advantage of the high quality serial digital interface (SDI) capability of your workstation, you should connect the digital devices directly to the SDI ports on the Intergraph StudioZ card and to the AES/EBU - S/PDIF output from the Antex card.

Avoid using adapters because they may cause signal degradation. If you must use them, use only high-quality, tight-fitting adapters.

For detailed instructions on connecting your system, see *Connecting the Hardware* on page 7.

# **Connecting the Hardware**

This section provides step-by-step instructions for connecting a the base unit to the peripheral devices in a standard configuration. It covers both analog and digital setups. A complete cabling diagram is also included in the Appendix on page 45.

The cards are installed and configured for the SOFTIMAGE|DS environment. You should not remove or modify these cards.

## **Back Panel Overview**

On the back panel of your base unit, six cards are installed and configured for the SOFTIMAGE|DS environment.

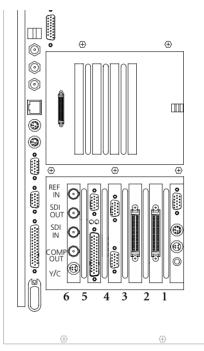

Deskside Base Unit

| Slot | Function          | Card                     |
|------|-------------------|--------------------------|
| 1    | Video in a Window | Integral Flashkey        |
| 2    | Array Controller  | Adaptec 1                |
| 3    | Array Controller  | Adaptec 2                |
| 4    | Graphic Output    | Colorgraphic Evolution 2 |
| 5    | Audio I/O         | Antex StudioCard         |
| 6    | SDI Video I/O     | Intergraph StudioZ       |

*Note* In the rackmount base unit, the slot allocation is identical but the unit is horizontal.

#### Video in a Window Card

The Video in a Window card is the Flashkey by Integral Technologies. It lets you display real-time video in the SOFTIMAGE|DS viewer on your computer monitor.

#### **Array Controllers**

The array controllers are two Adaptec 2940 SCSI controllers. Each one controls data I/O for two of the four Ultra Wide SCSI video storage disks.

#### **Graphics Card**

The graphics card is an Evolution 2 graphics adapter from Colorgraphic Communications. It controls the dual-screen VGA output to your computer monitor.

#### Audio Card

The audio card is an Antex Studiocard. It receives and transmits audio signals. The Antex Studiocard supports four independent balanced analog I/O (+4 dBu) and AES/EBU or S/PDIF digital I/O.

#### Serial Digital Interface (SDI) Card

The SDI card is the Intergraph StudioZ card that handles video input and output of both compressed and uncompressed Serial Digital Video data. The Intergraph StudioZ combines Joint Photographic Experts Group (JPEG) Compression/Decompression circuitry with SDI on a single PCI board.

For more details on the cards, refer to the accompanying vendor documentation.

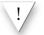

To prevent damage that may be caused by static electricity, do the following before making any connections:

- Turn the power switch off on all the devices.
- Connect all the devices to a power source.
- Touch the metal casing of the device.

#### Connecting to a Power Source

The Intergraph base unit and monitor support both 110V/60 Hz and 220V/50 Hz power. The WACOM tablet comes with a single voltage AC power adapter. If it does not match your AC power source, contact your system reseller.

The base unit, monitors, and WACOM tablet each require a separate AC power source. To supply your SOFTIMAGE|DS workstation as well as

additional peripheral devices, you must have access to four AC outlets with two 15 Amp circuits (or 7.5 Amp in Europe).

#### To connect the workstation to a power source

- 1. For every device, make sure that the voltage of the power source matches the voltage requirements of the device.
- 2. Make sure that power to all the devices is turned off.
- 3. Connect the base unit, the monitor(s), the WACOM tablet, and any other peripheral devices to a power source.

The keyboard and the mouse come with attached cables for connecting them to the back panel. The WACOM tablet comes with a power transformer and a DB-9 cable.

#### To connect the keyboard and the mouse

- 1. Connect the keyboard to the top mini-DIN jack in the deskside base unit. If you have a rackmount base-unit, connect the keyboard to the left-hand mini-DIN jack.
- 2. Connect the Microsoft IntelliMouse to the bottom mini-DIN jack in the deskside base unit. If you have a rackmount base-unit, connect the mouse to the right-hand mini-DIN jack.

## To connect the WACOM tablet

- 1. Connect the AC power transformer to the tablet DB-9 cable.
- 2. Connect one end of the DB-9 cable to the COM 2 port on the back panel and connect the other end to the tablet.
- 3. Before plugging in the AC power transformer, check that the input voltage on the power adapter matches the voltage of your power outlet.
- 4. Connect the power adapter to the AC outlet.

For more information on connecting the WACOM tablet, refer to the accompanying vendor documentation.

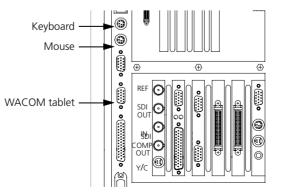

#### Connecting the Keyboard, Mouse and WACOM tablet

#### Connecting the Computer Monitors

Your workstation comes with two identical Intergraph monitors for displaying the SOFTIMAGE|DS editing environment. You should place the monitors side by side in your work area.

Each monitor comes with the following cables:

- VGA cable
- Power cable

#### To connect the monitors

- 1. If you have not already done so, turn off the power switch to the monitors and the base unit and connect them to a power source.
- 2. Connect the monitor which is on the right side to the Video in a Window card using the VGA cable supplied.
- 3. Connect the monitor which is on the left side to the top port on the graphic card using the VGA cable supplied.
- Connect one end of the Flashkey cable to the second port from the top of the Video in a Window card and connect the other end to the lower port of the graphic card.
- 5. Connect one end of the S-Video cable to the Y/C port of the Intergraph StudioZ card and connect the other end to port that is second from the bottom on the Video in a Window card.

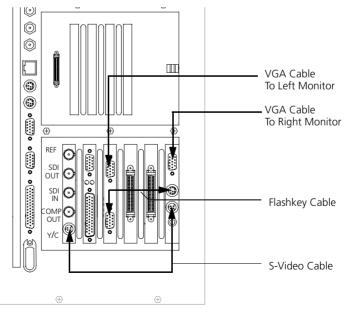

# Connecting Peripheral Devices

Peripheral devices such as VCRs and DATs connected to your workstation allow you to capture and output video and audio material. You can control this equipment remotely with SOFTIMAGE|DS.

# **Video Connections**

Your system can contain digital and/or analog VCRs and video monitors. If you use an analog video monitor, it is connected directly to the Intergraph StudioZ card, and the composite video signal that it receives is of a lower quality.

*Note* When connecting the devices, make sure that all video outputs are terminated by the video device to which they are connected. Also ensure that no device is connected to a power source.

#### To connect a system with digital devices

- 1. Connect the SDI In on the Intergraph StudioZ card to the SDI Out on the VCR.
- 2. Connect **SDI Out** on the Intergraph StudioZ card to the **SDI In** of the VCR.
- 3. Connect the SDI loop through on the video monitor to SDI In on the VCR.
- 4. Set the VCR transport switch to Remote.
- 5. Connect the COM 1 port on your base unit to the REMOTE IN port on the VCR using the pipeline cable supplied. You should not substitute the pipeline cable with any other cable, but you can extend the RS422 end with other cables if required.
- 6. Connect the Ref In port on the Intergraph StudioZ card to the House Sync Ref Out.

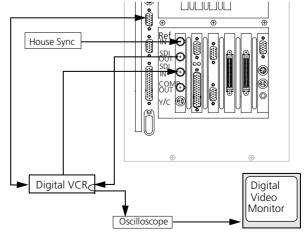

Video connections for digital peripheral devices

To connect a system with analog devices

- 1. Connect the SDI In on the Intergraph StudioZ card to the Video Out on the analog VCR via a A/D converter.
- 2. Connect **SDI Out** on the Intergraph StudioZ card to the **Video In** on the analog VCR via a **D/A converter.**
- 3. Connect **Comp Out** port on the Intergraph StudioZ card to the **Video in** on the analog video monitor.
- 4. Set the VCR transport switch to Remote.
- 5. Connect the COM 1 port on your base unit to the REMOTE IN port on the VCR using the pipeline cable supplied. You should not substitute the pipeline cable with any other cable but, you can extend the RS422 end with other cables if required.
- 6. Connect the Ref In on the Intergraph StudioZ card to the House Sync.

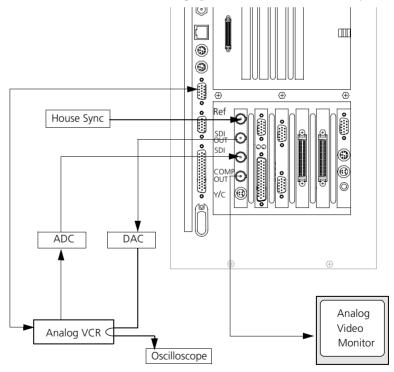

Video connections for analog peripheral devices

## **Audio Connections**

You can connect both digital and analog audio devices to your system's Antex StudioCard AV PRO. When you capture audio, SOFTIMAGE|DS enables the input that you specify.

#### To connect audio cables

- 1. Attach the Antex digital I/O cable to the upper (DB-15) port on the audio card and tighten the locking screws.
- 2. Attach the Antex analog I/O cable to the lower (DB-25) port on the audio card and tighten the locking screws.
- 3. Referring to the white tags on the Antex cables, connect your external audio equipment to the appropriate analog and digital connectors.

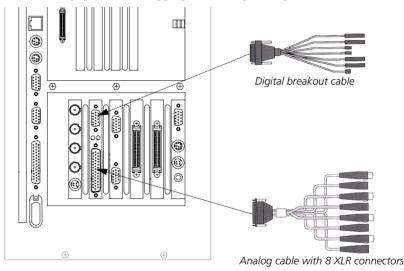

## Attaching the Software Protection Key

The software protection key, also called a dongle, provides copy protection for the software that is installed on your system. It is attached to your system's parallel port. SOFTIMAGE|DS can start only if the software protection key identification number matches the information in the license file that is already installed on your computer's hard drive.

This licensing scheme is managed by the FLEX*lm*<sup>®</sup> software which is already installed on your system. For more information on the license software, refer to *Installing the License File* on page 36 and refer to the FLEX*lm* online help.

• To attach the software protection key, attach it to the base unit's parallel port (LPT1)

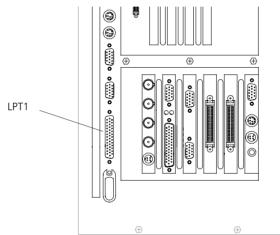

## **Moving the System**

It is important to follow the correct procedure when moving the system to a different location.

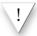

Do not move the base unit without first turning off the power or else internal components may be damaged.

#### To move the system

- 1. Shut down your computer.
- 2. Turn off power to all the devices.
- 3. Disconnect all the devices.
- 4. Disconnect the power cables.
- 5. Move the components carefully.
- 6. Make sure the new location meets site requirements (see *Site Requirements* on page 1).
- 7. Reconnect the equipment as described in this chapter (see *Connecting the Hardware* on page 7).

# Starting SOFTIMAGE|DS

SOFTIMAGE|DS has already been installed on your computer's hard drive. To start it, follow these steps:

## To start SOFTIMAGE DS

- 1. Turn on all the devices.
- 2. Log on to Windows NT.

When you log on for the first time, you can use a blank password. For information on changing your password, refer to *Managing User Accounts* on page 22.

3. Click the Start > Programs > SOFTIMAGE|DS > SOFTIMAGE|DS.

The Project dialog box is displayed.

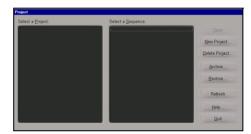

## 4. Click New Project.

The New Project dialog box is displayed.

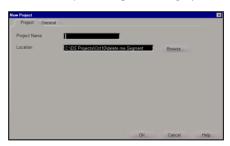

5. In the **Project Name** box, enter a name for your new project. The SOFTIMAGE|DS Editing Layout is displayed by default.

You can now capture material and build your project. To find out the best approach to learning SOFTIMAGE|DS, refer to the *SOFTIMAGE*|DS *Road Map*.

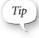

You should create separate Windows NT user accounts so that each SOFTIMAGE|DS user can save their own project preferences. See *Managing User Accounts* on page 22.

# System Hardware Overview

#### Intergraph StudioZ for SOFTIMAGE|DS

Your Intergraph StudioZ workstation provides a comprehensive set of optimized hardware features that allow you to achieve high-quality results with the SOFTIMAGE|DS software. This section provides an overview of the hardware. For details, see the vendor documentation accompanying each device. See *Connecting the Hardware* on page 7 for details on cable connections.

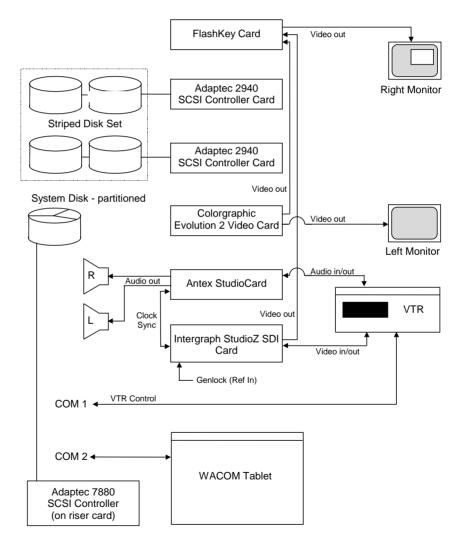

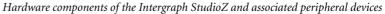

# Intergraph StudioZ SDI and Associated cards

The following table describes the function of each card installed in the Intergraph StudioZ. Cards are installed in all Peripheral Component Interconnect (PCI) slots. Slots 5 and 6 are primary PCI sockets (PCI0). The rest of the slots are secondary PCI (PCI1). See the vendor documentation for details on card specifications and configuration.

| Slot | Card                         | Function                                                                                                    |
|------|------------------------------|----------------------------------------------------------------------------------------------------|
| 1    | Video in a Window card       | Processes input from Intergraph StudioZ and<br>Colorgraphic card and outputs video signal to<br>right monitor with Video in a Window.           |
| 2    | Adaptec 2940 SCSI Controller | Controls data I/O for two of four Ultra Wide SCSI video storage disks.                                                                          |
| 3    | Adaptec 2940 SCSI Controller | Controls data I/O for two of four Ultra Wide SCSI video storage disks.                                                                          |
| 4    | Colorgraphic Evolution 2     | Dual monitor graphics card outputs video data to<br>Video in a Window card and to left monitor.                                                 |
| 5    | Antex Audio StudioCard       | Processes audio and clock sync signal I/O for<br>VCR (Video Cassette Recorder) and ports audio<br>to optional devices, such as stereo speakers. |
| 6    | Intergraph StudioZ SDI       | Processes video capture/playback I/O for VCR<br>and ports video to FlashKey card; also provides<br>Genlock capability (Ref In).                 |

#### **Signal Flow**

The following provides an overview of the signal flow in the system's two modes. The SOFTIMAGE|DS software controls the process and specifies the type of video compression used.

#### Capture

Capture mode allows you to use SOFTIMAGE|DS to capture or play back video and audio from the VCR.

- The video output of the VCR goes to the Intergraph StudioZ card.
- The audio output of the VCR goes to the Antex card and then to the audio storage on disk.
- The clock sync signal from the Intergraph StudioZ card goes to the Antex card.
- The video output from the Intergraph StudioZ card goes to the video storage on disk.
- The S-video output of the Intergraph StudioZ card goes to the FlashKey card and then to the right monitor, where it displays as video in a window.
- The control signal from the COM 1 port goes to the VCR to control device operation.
- The sync signal from the house sync goes to the Intergraph StudioZ card.

#### Record

Record mode allows you to use SOFTIMAGE DS to record video on the VCR.

- The video stored on disk goes to the Intergraph StudioZ card, and then goes to the VCR.
- The audio stored on disk goes to the Antex card, and then goes to the VCR.
- The clock sync signal goes from the Intergraph StudioZ card to the Antex card.
- The S-video output of the Studio Z card goes to the FlashKey card and then to the right monitor, where it displays as video in a window.
- The control signal from the COM 1 port goes to the VCR to control device operation.
- The sync signal from the house sync goes to the Intergraph StudioZ card.

**SCSI Disk Subsystem** In a standard configuration, one 9-GB 7,200-RPM Ultra-Wide SCSI disk drive and four identical 9-GB 10,000-RPM Ultra-Wide SCSI disk drives are installed in the external and internal drive bays of the Intergraph StudioZ. No bays are available to install additional drives. The 9-GB 7,200-RPM system disk drive is formatted with three partitions for storage of operating system files, project files, and audio files. Four 9-GB 10,000-RPM disk drives are formatted as a striped set for video file storage.

Disk striping is a hardware capability that speeds up data I/O from disk storage. The computer divides the data into pieces and spreads the pieces across the disks in the striped set. Because the computer transfers data to multiple drives in chunks smaller than it would transfer to a single drive, data transfer is accelerated.

Each of the Adaptec 2940 SCSI Controller cards handle data I/O for two video storage drives. The Adaptec 7880 SCSI Controller, located inside the Intergraph StudioZ, handles data I/O for the system disk drive. The Adaptec controllers provide a maximum theoretical sustained data transfer rate of 40 MB per second. With disk striping, this rate is increased to about 50 MB per second.

| Drive | Label         | Size                     | Function                         | Format                         |
|-------|---------------|--------------------------|----------------------------------|--------------------------------|
| C:\   | System        | 2 GB partition           | Stores operating system software | File Allocation<br>Table (FAT) |
| E:\   | Audio Storage | 4 GB partition of C:\    | Stores audio files               | NT File System<br>(NTFS)       |
| F:\   | Projects      | 3 GB partition of C:\    | Stores project-<br>related files | NTFS                           |
| D:\   | Video Storage | 4 each 9 GB<br>(striped) | Stores video files               | NTFS                           |

The following table summarizes disk drive information. Note that the CD-ROM is assigned drive letter G.

## **System Specifications**

For details on the Intergraph StudioZ hardware configuration, see Intergraph's online *System Reference* document provided on disk in the WIN32APP\SYSREF directory.

# System Administration

**Directories Installed** 

on Your System

To perform system administration tasks, you need to be familiar with the directories and files installed on your system. You should also have sufficient working knowledge of Windows NT to manage user accounts and perform disk performance tests.

Managing projects and project media is performed in SOFTIMAGE|DS. For more information on these tasks, refer to *the SOFTIMAGE*|DS User's Guide.

When you install SOFTIMAGE DS, five directories are created to hold various system files, project files, as well as media and cache files.

| Directory     | Description                                                                                                    |
|---------------|----------------------------------------------------------------------------------------------------|
| SOFTIMAGE DS  | Contains the files required to run SOFTIMAGE DS.                                                                   |
| DS Projects   | Contains the projects, sequences, and clips that you create in SOFTIMAGE DS.                                       |
| DS Presets    | Contains cusomized effects that you can use in SOFTIMAGE DS when creating graphics, transitions, compositing, etc. |
| Video Storage | Contains the video media and cache files that you capture and bring into SOFTIMAGE DS.                             |
| Audio Storage | Contains the audio media and cache files that you capture and bring into SOFTIMAGE DS.                             |

These are the directories that are created:

#### The SOFTIMAGE DS Directory

This directory contains the SOFTIMAGE|DS executable as well as the various .dll files required by the software. You should not move or modify these files in any way. The SOFTIMAGE|DS directory also contains the following folders:

• Guided Tour

This folder contains all the files required to run SOFTIMAGE|DS Guided Tour which is a multimedia presentation that helps you become familiar with SOFTIMAGE|DS.

• Online Help

This folder contains all the files required to use the online help. Online help provides reference information on property editors, dialog boxes, parameters, interface elements, and tasks.

· Papers

This folder contains bitmaps that you can use to add texture to paint strokes, shapes, and titles that you create in SOFTIMAGE|DS.

• Setup

This folder contains all the files required by the setup program which allows you to remove SOFTIMAGE|DS or to add optional software components.

# The DS Projects Directory

The DS Projects directory contains the projects that you create with SOFTIMAGE|DS. Each time you create a new project, you are prompted to select a location for the project folder. Although you may store project folders anywhere on a local disk, it is easier to manage projects if they are all stored in the DS Projects directory.

The project folder contains the clips and sequences associated with a project. Each project folder also contains a system folder.

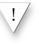

You should not move, delete, or modify the contents of the system folder. The system folder should also be hidden. To hide specific file types, choose Options from the View menu in Windows Explorer.

The system folder contains the following information:

• Source models

Source models are data structures that allow SOFTIMAGE|DS to manage the relationship between clips, sequences and their associated media. Each time you capture media from a new source, SOFTIMAGE|DS creates a corresponding source model. The source model tracks the timespan, quality, and location of the different media files captured from that source. When you play back a clip from that source, SOFTIMAGE|DS consults the appropriate source model to locate the media.

• dsprojectinfo

The dsprojectinfo file contains information about the project format and other project preference settings. For more information on project preferences, refer to the *SOFTIMAGE*|*DS User's Guide*.

## **The Presets Directory**

The Preset directory contains presets which you can use to define effects, transitions, graphics tools, etc. When you create your own presets in SOFTIMAGE DS and they are stored in this directory.

# The Video Storage Directory

The Video Storage directory contains individual folders for each project. Each folder contains the video media and cache files for that project. Each folder's name is generated by the software and is based on a unique identification string (called a GUID) that identifies each project.

## The Audio Storage Directory

Similar to the Video Storage Directory, the Audio Storage directory contains individual folders for each project. Each folder contains the audio media files for that project.

#### Managing User Accounts

You should not delete audio or video media files or folders from your Windows NT desktop. If you want to delete a media file, use the purge command in SOFTIMAGE|DS. For information on deleting clips and/or purging media, refer to the SOFTIMAGE|DS User's Guide.

SOFTIMAGE|DS makes full use of the Windows NT operating system. This includes multiple user accounts with security and preferences set on an individual basis.

## How SOFTIMAGE DS Uses User Accounts

When you log on to a Windows NT workstation, you are accessing an environment associated with your user name. When you set any personal or project preferences while logged on, SOFTIMAGE|DS saves them to your user profile. For example, when you customize the SOFTIMAGE|DS desktop the layouts that you create are saved with your user name. The next time you log on to that machine, it recalls your previous settings.

# **Managing User Accounts**

When you first receive your SOFTIMAGE DS system, Windows NT is installed and an administrator account is set up with a blank password.

You can change your password, create and modify accounts by accessing the Windows NT User Manager. The User Manager lets you define security features such as permissions, rights, accounts, user groups, and audit policies.

For more information on Managing User accounts, refer to *Running Microsoft* Windows NT Workstation Version 4.0 which is include in your system package.

#### To create a user account

 From the Windows NT desktop, choose Start > Programs > Administrative Tools > User Manager.

The User Manager dialog box is displayed.

| 📲 User Manager 📃 🗆 🗙                                                      |                                                                                                    |                                                          |  |  |
|---------------------------------------------------------------------------|----------------------------------------------------------------------------------------------------|----------------------------------------------------------|--|--|
| <u>U</u> ser <u>Policies</u> <u>O</u> ptions <u>H</u> elp                 |                                                                                                    |                                                          |  |  |
| Username                                                                  | Full Name                                                                                                    | Description                                              |  |  |
| 🌻 Administrator                                                           |                                                                                                    | Built-in account for administering the computer/domain   |  |  |
| 🕵 Guest                                                                   |                                                                                                    | Built-in account for guest access to the computer/domain |  |  |
| Groups                                                                    | Description                                                                                                    |                                                          |  |  |
| Administrators<br>Backup Operators<br>Guests<br>Power Users<br>Replicator | Members can fully administer the computer/domain<br>Members can bypass file security to back up files<br>Users granted guest access to the computer/domain<br>Members can share directories and printers<br>Supports file replication in a domain<br>Ordinary users |                                                          |  |  |

2. Choose User > New User and enter the new user information in the dialog box.

After you click OK, the new user is displayed in the User Manager dialog box.

#### To modify an account

 From the Windows NT desktop, select Start > Programs > Administrative Tools > User Manager.

The User Manager dialog box is displayed.

- 2. Select the user name that you want to modify, or select Administrator to modify the administrator's account.
- 3. Choose User > Properties, and enter a new password.

You can also press CTRL+ALT+DEL and select Change Password.

- 4. Choose Policies > Accounts and select the desired options.
- 5. Choose Policies > Audit and set the audit policy for the selected account.
- 6. Choose **Options** and select the options from the menu.

#### To delete an account

Tip

- 1. In the User Manager dialog box, select an account.
- 2. Choose User > Delete.

After you confirm, the selected account is deleted.

# **Rebuilding the System**

|                                        | When you first receive your Intergraph StudioZ for SOFTIMAGE DS, all the software you need to run SOFTIMAGE DS is already installed and tested. You should not remove or modify the installed software. |  |
|----------------------------------------|----------------------------------------------------------------------------------------------------|--|
|                                        | Your system is finely tuned and the approved configuration must be maintained. This section is included in case you need to reinstall or re configure certain components, or re-install SOFTIMAGE DS.   |  |
|                                        | For details on the hardware drivers, refer to the accompanying vendor documentation.                                                                                                    |  |
| Installing the Graphics<br>Card Driver | Your system's graphics card is an Evolution 2 Colorgraphics adapter from Colorgraphic Communications. This card requires that you install and configure the Evolution 2 driver for Windows NT.          |  |
|                                        | To install the graphics card driver                                                                                                    |  |
|                                        | 1. In the Windows NT Control Panel, double-click the Display icon.                                                                                                    |  |
|                                        | 2. In the Display Properties dialog box, select the Settings tab.                                                                                                    |  |
|                                        | 3. In the Settings page that is displayed, click the Display Type button.                                                                                                    |  |
|                                        | 4. In the Display Type dialog box that is displayed, click the <b>Change</b> button.                                                                                                    |  |
|                                        | <ol> <li>In the Change Display dialog box, click the Have Disk button.<br/>The Install From Disk dialog box is displayed.</li> </ol>                                                                    |  |
|                                        | 6. Insert the disk containing the Colorgraphic Evolution 2 driver into your computer's disk drive.                                                                                                    |  |
|                                        | 7. In the Install From Disk dialog box, click the <b>Browse</b> button and open the folder that contains the Colorgraphic Evolution 2 driver for Windows NT.                                            |  |
|                                        | 8. Select the file with an .inf file extension and click the Open button.                                                                                                    |  |
|                                        | 9. In the Install From Disk dialog box, click OK.<br>The Change Display dialog box is displayed again.                                                                                                  |  |
|                                        | 10. In the Change Display dialog box, click OK.<br>A Third-party Drivers warning message is displayed.                                                                                                  |  |
|                                        | <ol> <li>Click YES.</li> <li>The driver is installed. The Installing Driver warning message is displayed,<br/>indicating that the system will restart.</li> </ol>                                       |  |
|                                        | 12. Click OK.<br>When the system restarts, the Display Properties dialog box is displayed,<br>as well as the following warning :                                                                        |  |
|                                        | 5 5                                                                                                    |  |

| Invalid D | isplay Settings                                                                                            |
|-----------|----------------------------------------------------------------------------------------------------|
|           | A new graphics driver has been installed.                                                                  |
| -         | The default display resolution from the driver has been temporarily used by the system.                    |
|           | Please use the Display option in the Windows NT Control Panel to select your preferred display resolution. |
|           | ΟΚ                                                                                                    |

13. Click OK, and adjust the settings in the Display Properties dialog box as described in the following task.

#### To adjust the display settings

- 1. After you complete the Colorgraphic Evolution 2 driver installation, the system restarts and the Display Properties dialog box is displayed.
- 2. In the Display Properties dialog box, select the **Settings** tab. The Settings page is displayed.

| Display Properties                                                                                                    | ? X                     |
|----------------------------------------------------------------------------------------------------|-------------------------|
| Background Screen Saver Appeara                                                                                                    | nce Plus! Settings      |
| <ul> <li>(1)</li> <li>(1)</li> <li>(2)</li> <li>(2)<td></td></li></ul> |                         |
| Color Palette                                                                                                    | Desktop Area            |
| 16777216 Colors                                                                                                    | 1280 by 1024 pixels     |
| Font Size                                                                                                    | - Refresh Frequency     |
| Small Fonts                                                                                                    | 60 Hertz                |
| List All Modes Te                                                                                                    | st Display <u>T</u> ype |
| OK                                                                                                    | Cancel Apply            |

- 3. Adjust the following settings:
  - From the Color Palette list box, select 16777216 Colors.
  - Adjust the Desktop Area slider to 1280 by 1024 pixels.
  - From the Font Size list box, select Small Fonts.
- From the Refresh Frequency list box, select 60 Hertz.
- 4. Click the Test button.

You are prompted to confirm, and the test is started.

# Installing the Audio Driver

- 5. When the test is complete, click **Yes**. If you did not see the test bitmap properly, verify the settings and repeat the test. If the problem persists, contact your system reseller.
- Click OK to close the Display Settings dialog box. The display is configured.

Before installing the Antex driver, you must remove any previous versions. Once the driver is installed, you must set the Windows NT multimedia properties, and set the Antex mixer. It is very important that you set the sample clock in the Antex mixer.

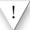

Do not stop the Antex driver before removing it. If you do, you will have to log off and then log on and restart the Antex driver.

## To remove the Antex driver

- 1. In the Windows NT Control Panel, double-click the Multimedia icon.
- 2. In the Multimedia property editor, select the Devices tab.
- 3. Click the plus (+) sign next to Audio Devices to expand the folder.
- 4. Select Audio for Antex Digital Audio Driver and click Remove.

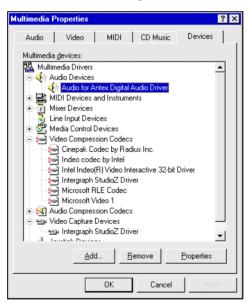

- 5. In the Windows Explorer, open the C:\Winnt\system32\Drivers folder and delete the AntexWAV.sys file.
- 6. Delete the C:\Antex folder.

#### To install the Antex driver

- 1. Insert the disk containing the Antex driver into your computer's disk drive.
- 2. Locate the folder containing the Antex files and double-click the **Setup.exe** file.
- 3. In the Welcome to the Antex Driver Setup dialog box, click Continue.
- Accept the default path C:\Antex. The Antex Driver is installed and started.

## To set the multimedia properties

- 1. In the Windows NT Control Panel, double-click the Multimedia icon.
- 2. Select the Audio tab and set the properties as follows:

| Multimedia P                 | roperties ? 🗙                      |  |  |  |
|------------------------------|------------------------------------|--|--|--|
| Audio                        | Video   MIDI   CD Music   Devices  |  |  |  |
| Playback                     |                                    |  |  |  |
|                              | Volume: Low High                   |  |  |  |
|                              | Preferred device:                  |  |  |  |
|                              | 1-Antex StudioCard/1 Wave Out      |  |  |  |
|                              | Show volume control on the taskbar |  |  |  |
| Recordin                     |                                    |  |  |  |
| A                            | Volume: Low High                   |  |  |  |
|                              | Preferred device:                  |  |  |  |
|                              | 1-Antex StudioCard/1 Wave In       |  |  |  |
|                              | Preferred quality:                 |  |  |  |
|                              | DS Setting                         |  |  |  |
| □ Use preferred devices only |                                    |  |  |  |
|                              | OK Cancel Apply                    |  |  |  |

3. In the Audio page, click the Customize button in the Recording box.

| Customize                   |                               | ? ×            |
|-----------------------------|-------------------------------|----------------|
| <u>N</u> ame:<br>[untitled] | ▼ <u>S</u> ave As             | <u>R</u> emove |
| <u>F</u> ormat:             | РСМ                           | •              |
| <u>A</u> ttributes:         | 44.100 kHz, 16 Bit, Stereo 17 | 2 kb/sec 💌     |
|                             | OK Cancel                     |                |

- 4. In the Customize dialog box, select PCM in the Format list box.
- 5. In the Attributes list box, select 44.100 kHz, 16-Bit, Stereo 172 Kb/sec.
- 6. In the Name list box, click Save As and enter DS Settings. The audio settings are saved in the DS Settings folder.

#### To set the Antex mixer

- On the Windows NT desktop, click Start > Programs > Antex Mixer. The Antex Mixer dialog box is displayed.
- Choose Mixer > Lines and select both Adapter, and Digital Out from the list.

Selecting Digital Out enables MIDI output. Selecting Adapter ensures that the Sample Clock is displayed when you close the Lines dialog box.

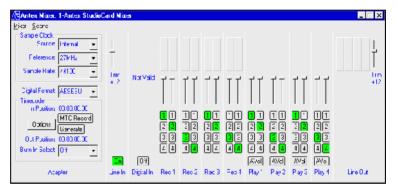

Antex Mixer

- 3. In the Antex Mixer dialog box, click the Line In button to set the Sample Clock for the Analog input.
- 4. In the Sample Clock box select the following analog settings:
  - Set Source to Internal
  - Set Reference to 27MHz
  - Set the Sample Rate to 44100
- 5. Click the Digital In button to set the Sample Clock for Digital input.

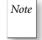

If a Not Valid message is displayed over the Digital In box, it means that the Antex digital I/O cable is not receiving a valid digital signal and you should verify the audio connections.

- 6. In the Sample Clock box, select the following digital settings:
  - Set Source to Digital
  - Set Reference to Auto
  - Set the Sample Rate to 48000 (or 44100)

7. From the Scene menu, choose Save As and save the Mixer file as DS Mixer.

### **Testing the Antex Hardware**

Once you have installed the audio driver, you should run the Antex demo to test the Antex hardware. You should also verify that the MIDI output is enabled.

### To run the Antex demo

- From the Windows NT desktop, choose Start > Programs > Antex Demo Programs.
- 2. Select Antex Demo from the list.

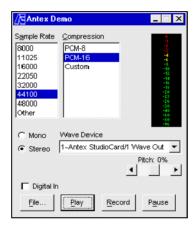

- 3. In the Antex Demo dialog box, click File.
- 4. In the WinNT\Media folder, select Windows NT logon sound.
- 5. In the Antex Demo dialog box, click Play.

The logon sound is played. If this test fails, verify your hardware connections and then repeat the driver installation. If the problem persists, contact your system reseller.

### To verify that MIDI output is enabled

- 1. In the Windows NT Control Panel, double-click the Multimedia icon.
- 2. In the Multimedia Properties dialog box, select the MIDI panel.
- 3. Verify that Antex is displayed in the MIDI output list.

| Installing the SDI<br>Driver | The Intergraph StudioZ SDI driver controls the Intergraph StudioZ card that lets you capture, edit, and play back real-time video and animation on your Intergraph workstation. |  |  |
|------------------------------|----------------------------------------------------------------------------------------------------|--|--|
|                              | To install the Intergraph StudioZ driver                                                                                                    |  |  |
|                              | 1. Insert the disk containing the Intergraph StudioZ driver into your computer's disk drive.                                                                                    |  |  |
|                              | 2. Locate the folder containing the Intergraph StudioZ files and double-click the <b>Setup.exe</b> file.                                                                        |  |  |
|                              | The Welcome dialog box is displayed.                                                                                                    |  |  |
|                              | 3. Click Next.                                                                                                    |  |  |
|                              | The dialog box displays the Destination folder C:\Program Files\Intergraph\StudioZ Driver.                                                                                      |  |  |
|                              | 4. Click Next to accept the default destination folder.                                                                                                    |  |  |
|                              | 5. You are prompted to read the Read Me file. You can read this file now or come back to it at a later date.                                                                    |  |  |
|                              | The Intergraph StudioZ driver setup is complete.                                                                                                    |  |  |
|                              | To start the Intergraph StudioZ driver                                                                                                    |  |  |
|                              | 1. In the Windows NT control panel, double-click the Devices icon.                                                                                                    |  |  |
|                              | 2. Select Intergraph StudioZ from the list.                                                                                                    |  |  |
|                              | 3. Make sure that <b>Startup</b> is set to <b>System</b> .                                                                                                    |  |  |
|                              | If it is not, press the Startup button and select System as the Startup type.                                                                                                   |  |  |
|                              | 4. Press the <b>Start</b> button.                                                                                                    |  |  |
|                              | The Intergraph StudioZ driver is started.                                                                                                    |  |  |
|                              | To configure the Intergraph StudioZ driver                                                                                                    |  |  |
|                              | 1. In the Windows NT control panel, double-click the Multemedia icon.                                                                                                    |  |  |
|                              | 2. In the <b>Devices</b> page, locate the <b>Video Compression Codex</b> folder. If required, click on the plus sign next to the folder to expand it.                           |  |  |
|                              | 3. In the Video Compression Codex folder, select the Intergraph StudioZ Driver.                                                                                                 |  |  |
|                              | 4. Click the <b>Properties</b> button.                                                                                                    |  |  |
|                              |                                                                                                    |  |  |
|                              |                                                                                                    |  |  |
|                              |                                                                                                    |  |  |
|                              |                                                                                                    |  |  |

| Multimedia Properties ? 🗙                                                                                                    |
|----------------------------------------------------------------------------------------------------|
| Audio Video MIDI CD Music Devices                                                                                                    |
| Multimedia devices:                                                                                                    |
| Mutimedia Drivers     Audio Devices     MiDi Devices and Instruments     Mixer Devices     Line Input Devices     Micro Compression Codecs     Cinepak Codec by Radius Inc.     Indeo codec by Intel     Intel Indeo(R) Video Interactive 32-bit Driver     Microsoft RLE Codec     Microsoft Video 1 |
| Audio Compression Codecs     Segn Video Capture Devices     Joystick Devices                                                                                                    |
| Add <u>R</u> emove <u>P</u> roperties                                                                                                    |
| OK Cancel Apply                                                                                                    |

 In the Properties dialog box, click the Settings button. The configuration dialog is displayed.

| Device List      | Video Compression                                                        |
|------------------|--------------------------------------------------------------------------|
| StudioZ Board 0  | JPEG Compressed     Uncompressed (YUV 4:2:2)                             |
| Video Quality    | C Uncompressed (RGB) Bits/Pixel C 24 C 32 BGR C RGB                      |
| Video Format     | Capture Frame Dimensions<br>Width A Height A<br>720 Single Field Capture |
| Playback Display | Genlock<br>Phase<br>Adjust                                               |

In the Genlock group box, select Reference Enable option.
 Your House Sync is used for synchronization. SOFTIMAGE|DS overrides all the other settings in this dialog box.

The configuration is effective after you start the Intergraph StudioZ driver.

| Installing the Video in<br>a Window Driver | The Video in a Window card controls real-time video in a computer monitor.<br>In your system, this card is the Integral Technologies Flashkey card.                                                   |  |
|--------------------------------------------|----------------------------------------------------------------------------------------------------|--|
|                                            | To install the Integral Flashkey card driver                                                                                                    |  |
|                                            | 1. Insert the disk containing the Integral Flashkey driver in your computer's disk drive.                                                                                                    |  |
|                                            | 2. Locate the folder that contains the Integral Flashkey files and double-click the <b>Setup.exe</b> file.                                                                                            |  |
|                                            | The setup is completed and you are asked if you want to restart the system.                                                                                                    |  |
|                                            | 3. Do not restart the system when prompted.                                                                                                    |  |
|                                            | <ol> <li>In the folder that contains the Integral Flashkey files, double-click the<br/>Install_ini.bat file.</li> <li>The Flashkey driver is installed.</li> </ol>                                    |  |
|                                            | 5. Restart the computer.                                                                                                    |  |
|                                            |                                                                                                    |  |
| Installing the Mouse<br>Driver             | To take advantage of all the functions on your Microsoft IntelliMouse, you must install the IntelliMouse driver.                                                                                      |  |
|                                            | To install the IntelliMouse driver                                                                                                    |  |
|                                            | 1. Insert the disk containing the IntelliMouse driver into your computer's disk drive.                                                                                                    |  |
|                                            | 2. Open the folder that contains the IntelliMouse driver.                                                                                                    |  |
|                                            | 3. Double-click the <b>Setup.exe</b> file.                                                                                                    |  |
|                                            | All required files are copied.                                                                                                    |  |
|                                            | 4. In the Microsoft IntelliPoint 2 Setup dialog box, click Next.                                                                                                    |  |
|                                            | 5. In the next dialog box that is displayed, enter your name and company in the appropriate text boxes and click <b>Next</b> .                                                                        |  |
|                                            | 6. The next dialog box displays your name and company information, as well as the product identification number. You should write down this number for future reference, and then click <b>Next</b> . |  |
|                                            | 7. When prompted to choose a location for the driver, click <b>Next</b> to accept the default folder.                                                                                                 |  |
|                                            | 8. Click Finish to complete the installation.                                                                                                    |  |
|                                            | 9. Click <b>Close</b> to exit the setup program.                                                                                                    |  |
|                                            |                                                                                                    |  |

- 10. When the installation is complete, do one of the following:
  - If you want to install the WACOM driver next, press the **Return to Windows** button.
  - After you install the WACOM driver, restart Windows NT and the Microsoft IntelliPoint setup will be completed.
  - If you do not want to install other drivers, click **Restart Windows** to complete the installation of the mouse driver.

Installing the WACOMThe WACOM driver controls the WACOM pen and tablet. After you install<br/>the WACOM driver, you can use the default configuration settings, or you can<br/>customize the pen and tablet according to the way you like to work.

For example, if you are working with a pressure-sensitive brush in SOFTIMAGE|DS, you may want to adjust the pen tip sensitivity to fine tune the feel of the pen tip. Or, if you are using SOFTIMAGE|DS paint tools to trace the shape of an object on the tablet, you must configure the tablet so that the resulting graphic object is proportionally correct.

## To install the WACOM driver

- 1. Insert the disk containing the WACOM driver into your computer's disk drive.
- 2. Locate the folder containing the WACOM files and double-click the **Setup.exe** file.
- 3. Accept all the defaults.
- 4. When the setup is complete, shut down and restart your computer.
- To test the WACOM driver, drag the pen on the tablet.
   On the monitor, the pointer should follow the pen movement.

### To configure the WACOM driver

- 1. In the Windows NT control panel, double-click the WACOM Tablet icon. The WACOM tablet driver is displayed.
- 2. Click the Settings button.

The Settings menu is displayed. It contains a list of icons that let you change the pen and tablet settings.

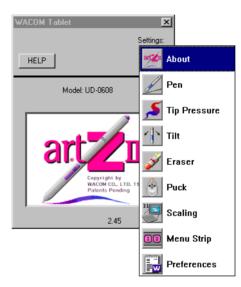

3. If you want to adjust the pen switch functions, click the **Pen** icon, and adjust the settings in the Pen setup box.

| WACOM Tablet                                                                                                    | ×               |
|----------------------------------------------------------------------------------------------------|-----------------|
| HELP Pen Setup                                                                                                    | Settings:       |
| Pen Type:<br>Double Click Assist<br>Double Click Distant<br>Switch Function:<br>Left Double Click V<br>Right Click V<br>Left Click V | Pixels<br>ce: 4 |

4. If you want to adjust the pen pressure sensitivity click the **Tip Pressure** icon and adjust the settings in the Tip Pressure setup box.

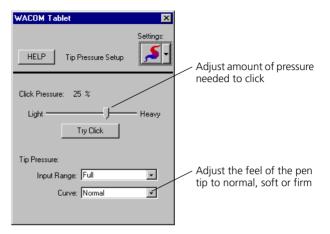

5. If you want to specify the screen-tablet relationship click the **Scaling** icon, and adjust the settings in the Scaling setup box.

| WACOM Table                   | t 🔀                                   |                                                               |
|-------------------------------|---------------------------------------|---------------------------------------------------------------|
| HELP                          | Scaling Setup                         |                                                               |
| Orientation:<br>Scale Tablet: | Landscape                             | Define tablet area to be mapped to screen                     |
| To Display:<br>Aspect:        | Entire Display                        | — Define screen area to be mapped<br>to specified tablet area |
|                               | Monitor<br>— Tablet<br><u>R</u> evert | Change constraints of tablet to screen relationship           |

For more information on customizing your WACOM graphic tools, refer to the WACOM documentation.

## Installing the License File

For SOFTIMAGE|DS to start, your system needs a software protection key (dongle) and a license file. The information on the software protection key is compared with information in the license file; if they match, SOFTIMAGE|DS can start.

## The Software Protection Key

Before you can install the license server, the software protection key must be attached to your computer, the corresponding port must be active, and the software protection key driver must be installed.

• To attach the software protection key, attach the software protection key to the base unit's parallel port (LPT1). Refer to the illustration on page 14.

### To make sure the port is active

- 1. In the Windows NT Control Panel, double-click the Devices icon.
- 2. In the Devices dialog box, locate Parallel from the list.
- 3. Verify that the Status is Started. If it is not started, click Startup.
- 4. Select the Automatic check box
- 5. Shut down and restart the computer.

### To install the software protection key driver

- 1. Insert the SOFTIMAGE DS CD into the CD-ROM drive.
- 2. From the SOFTIMAGE|DS CD-ROM, open the FLEXlm\1-RAINBW\WinNT folder.
- In the Win\_nt folder, double-click the SetupX86.exe file. The Sentinel Driver Setup Program dialog box is displayed.
- 4. From the Functions menu, choose Install Sentinel Driver. The driver is installed.

### To start the software protection key driver

- 1. In the Windows NT control panel, double-click the Devices icon.
- 2. In the Devices dialog box, select **Sentinel** from the list and click the **Start** button.

The Sentinel driver is started.

## The License File

The license file on your computer's hard drive is compared to information stored in the software protection key. If required, you should obtain the license file from your system reseller and copy it to your computer's hard drive.

### To copy the license file to your computer's hard drive

- 1. Insert the floppy disk containing the license file in the disk drive.
- 2. Make a backup copy of the license file and place it in the C:\Temp folder.
- 3. In the floppy disk, right-click the license file and choose Open With.
- Select NOTEPAD from the list, select the Always use this program to open this file check box and click OK. The license file looks similar to this:

PACKAGE DIGITAL\_STUDIO\_PKG SOFTIMAGE 1.000 00B000319D42407859B9 \
COMPONENTS=DIGITAL\_STUDIO
INCREMENT DIGITAL\_STUDIO\_PKG SOFTIMAGE 1.000 11-Jan-1998 0 9C83C3A48FD580E364CE \
HOSTID=SENTINEL\_KEY=B2850E81 NOTICE=53608IRL001004339664 ck=20
Software Protection Key
Identification Number

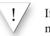

If you make any changes to the license file, SOFTIMAGE|DS may not start.

5. Make sure the software protection key Identification Number is the same in the license file and on the software protection key label.

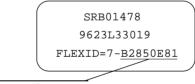

Software Protection Key identification number

Software protection key label

6. Save this file as LICENSE.DAT in the C:\flexlm directory.

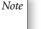

- LICENSE.DAT.TXT is not a valid name and will prevent SOFTIMAGE|DS from starting.
- 7. Make a backup of the license.dat file on a floppy disk and keep it in a safe place.

## Installing SOFTIMAGE|DS

The SOFTIMAGE|DS setup program lets you add or remove selected components, reinstall the software to replace any files that may have been corrupted, or remove all of SOFTIMAGE|DS.

## Preparing the Windows NT Desktop for SOFTIMAGE|DS

To take full advantage of the SOFTIMAGE|DS layouts, you should make sure that the Windows NT task bar is set to auto-hide mode.

## To set up the Windows NT task bar

 From your Windows NT desktop choose Start > Settings > Taskbar. The Taskbar Properties dialog box is displayed.

| Taskbar Properties                                                             | ? ×      |
|--------------------------------------------------------------------------------|----------|
| Taskbar Options Start Menu Programs                                            |          |
| <ul> <li>⊇ Eind</li> <li>→ Help</li> <li>⊒ Bun</li> <li>⊇ Shut Down</li> </ul> | Sound Re |
| Always on top  Auto hide  Show gmall icons in Start menu  Show Qlock           |          |
| OK Cancel                                                                      | Apply    |

- 2. From the Taskbar Options page, set the following options:
  - Deselect the Always on top option.
  - Select Auto hide.
  - Select Show small icons in Start menu.
  - Select Show Clock.

## **Removing SOFTIMAGE**|DS

Make sure that you remove any previous versions before you reinstall SOFTIMAGE|DS.

### To remove SOFTIMAGE DS

- From your Windows NT desktop choose Start > Programs > SOFTIMAGE|DS > Setup.
- 2. From the SOFTIMAGE|DS setup dialog box, click **Remove All.** SOFTIMAGE|DS is uninstalled.

Note

To remove SOFTIMAGE|DS, you can also use the Add/Remove tool in the Windows NT Control Panel.

## Installing SOFTIMAGE|DS

The setup program installs all the software components required to run SOFTIMAGE|DS. Depending on which installation type you choose, optional components are also installed.

You can choose from three different types of installation: Complete, Compact, and Custom. The following table lists the optional components that can be installed with SOFTIMAGE|DS:

| Component         | Description                                                                                                    | Included in<br>Complete<br>Installation | Included in<br>Compact<br>Installation |
|-------------------|----------------------------------------------------------------------------------------------------|-----------------------------------------|----------------------------------------|
| Online Help       | Contains reference information on<br>property editors parameters, interface<br>elements, and tasks.                                                                                           | Yes                                     | Yes                                    |
| Guided Tour       | Provides a multimedia overview of the SOFTIMAGE DS working environment.                                                                                                    | Yes                                     | No                                     |
| DS Fonts Pack     | Includes fonts that can enhance your titling in SOFTIMAGE DS.                                                                                                    | Yes                                     | No                                     |
| DS Paper Grains   | Includes paper grains that you can use<br>to enhance your graphics in<br>SOFTIMAGE DS                                                                                                    | Yes                                     | No                                     |
| DS Colour Schemes | The colour scheme lets you give your<br>entire desktop the SOFTIMAGE DS<br>look. Once you add the DS Colour<br>Scheme, you can choose it from the<br>Windows NT > Settings > Taskbar<br>menu. | No                                      | No                                     |
| DS Cursor Schemes | The cursor schemes let you select a new pointer scheme from the Windows NT control panel > mouse properties.                                                                                  | No                                      | No                                     |

The Custom installation lets you individually select which optional software components are installed.

### To install SOFTIMAGE DS

- 1. Insert the SOFTIMAGE DS CD in the CD-ROM drive.
- 2. Open the DSSetup folder.
- 3. Double-click the Setup.exe file.
- 4. Read the Welcome dialog box and click Continue.
- 5. Complete the items in the Name and Organization Information dialog box.

| Name ar | nd Organizatio                                                                                                    | n Information 🔗 🗙 |  |
|---------|----------------------------------------------------------------------------------------------------|-------------------|--|
| P       | Enter your full name in the box below. You may also enter the name of<br>your organization. Setup will use this information for subsequent<br>installations of the product. |                   |  |
|         | <u>N</u> ame:                                                                                                    | My name           |  |
|         | Organization:                                                                                                    | My company's name |  |
|         |                                                                                                    | OK Exit Setup     |  |

You are asked to verify the information and confirm.

- 6. Your product identification number is displayed. Read the SOFTIMAGE|DS dialog box and click OK.
- Select the folder in which SOFTIMAGE|DS is stored. You should accept the default folder.

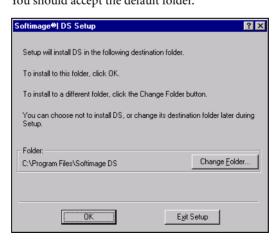

8. Specify which optional software components are installed by selecting one of the following installation types:

| Softimage®  DS Setup                                                     |                                                                                      |  |
|--------------------------------------------------------------------------|--------------------------------------------------------------------------------------|--|
| To choose the installation you want, click one of the following buttons. |                                                                                      |  |
|                                                                          | Complete Install<br>Installs all of Softimage® DS components.                        |  |
| <b>1</b>                                                                 | Comp <u>a</u> ct Install<br>Installs minimum components required for Softimage®  DS. |  |
| Custom Install Installs only the options you select                      |                                                                                      |  |
| Folder:         C:\Program Files\Softimage DS         Change Folder      |                                                                                      |  |
| Exit Setup                                                               |                                                                                      |  |

• Click **Complete Install** to install all the required components as well as the online help, the Guided Tour, the Fonts Pak and the Paper Grains.

SOFTIMAGE|DS is installed with the complete set of optional components.

• Click **Compact Install** to install all the required components as well as only the online help.

SOFTIMAGE|DS is installed with online help.

• Click **Custom Install** and select the options that you want to install in addition to the required components.

| Softimage®  DS - Custom Install                                                                                                    |         | ? ×                           |  |
|----------------------------------------------------------------------------------------------------|---------|-------------------------------|--|
| In the Options list, select the items you want installed; clear the items you do not want installed.                                                     |         |                               |  |
| A grayed box with a check indicates that only part of the component will be installed. To<br>select all components in the Option list, click Select All. |         |                               |  |
| Options:                                                                                                    |         | Description:                  |  |
| 🗹 Online Help                                                                                                    | 1728 K  | Install Softimage®  DS Colour |  |
| Softimage® DS Guided Tour                                                                                                    | 60644 K | Schemes                       |  |
| DS Fonts Pak                                                                                                    | 11558 K |                               |  |
| ✓ DS PaperGrains                                                                                                    | 12448 K |                               |  |
| DS Color Schemes                                                                                                    | OK      |                               |  |
| DS Cursor Schemes                                                                                                    | 418 K   |                               |  |
|                                                                                                    |         | Select All                    |  |
| 1 <b></b>                                                                                                    |         |                               |  |
| Folder for Currently Selected Option:                                                                                                    |         |                               |  |
| C:\Program Files\Softimage DS                                                                                                    |         |                               |  |
| Space required on C: 14594 K                                                                                                    | c .     |                               |  |
| Space available on C: 442112 K                                                                                                    |         |                               |  |
| Continue Cancel                                                                                                    |         |                               |  |
|                                                                                                    |         |                               |  |

SOFTIMAGE|DS is installed with the selected optional components.

## Adding or Removing Software Components

Once you have installed SOFTIMAGE|DS, you can still customize your system to meet your changing needs. For a list of components that can be added or removed, see *Installing SOFTIMAGE*|DS on page 39.

### To add or remove selected components

- 1. Insert the SOFTIMAGE DS CD-ROM in the disk drive.
- From your Windows NT desktop, choose Start > Programs > SOFTIMAGE|DS > Setup.

The SOFTIMAGE|DS Setup dialog box is displayed.

| Softimage®  DS Set                                                                                     | up                                                                                  | × |
|----------------------------------------------------------------------------------------------------|-------------------------------------------------------------------------------------|---|
| Welcome to the Softimage®  DS installation maintenance program.                                        |                                                                                     |   |
| This program lets you make changes to the current installation. Click one<br>of the following options: |                                                                                     |   |
| Add/Remove                                                                                             | Add new components or remove installed<br>components from the current installation. |   |
| <u>H</u> einstall                                                                                      | Repeat the last installation to restore missing files<br>and settings.              |   |
| Re <u>m</u> ove All                                                                                    | Remove all previously installed components.                                         |   |
|                                                                                                    | E <u>x</u> it Setup                                                                 |   |

- 3. Click Add/Remove.
- 4. Select the files that you want to add or remove.
- 5. Click Continue.

The selected files are added or removed and a message box is displayed to indicate that the setup is complete.

## **Reinstalling SOFTIMAGE**|DS

When reinstalling SOFTIMAGE|DS, the setup program searches your system disk and replaces any components that may be corrupted or missing.

#### To reinstall SOFTIMAGE DS

- 1. Insert the SOFTIMAGE|DS CD-ROM in the disk drive.
- From your Windows NT desktop, choose Start > Programs > SOFTIMAGE|DS > Setup.
- 3. From the SOFTIMAGE DS Setup dialog box, click Reinstall.

The software searches your system for missing or corrupted files and installs them as required.

# **Installation Troubleshooting**

For SOFTIMAGE|DS to start, your system needs a software protection key (dongle) and a license file. The software protection key identification number is compared to information in the license file. If they match, SOFTIMAGE|DS can start. If the licensing components are not properly set up, SOFTIMAGE|DS does not start and an error message is displayed. If this occurs, you should perform the following troubleshooting steps:

- Make sure that the license number matches the software protection key.
- Make sure that the license file extension is .dat.
- Verify that the software protection key is properly installed.

If startup problems persist, contact your system reseller.

# To verify that the license number matches the software protection key

- In an MS-DOS window, type the following: C:\FLEXLM\LMUTIL LMHOSTID -FLEXID and press ENTER. Your license number is displayed.
- 2. Compare your license number with the software protection key identification number (located on the label of the software protection key attached to the parallel port).

## To verify the file extension of the license file

- 1. On the desktop, click the My Computer icon.
- 2. From the View menu, choose Options.
- 3. Select the View tab and select the Show All Files option.
- 4. Deselect the **Hide File Extensions for Known File Types** option and click OK.

When you view files, the file name and extension are displayed.

- 5. In Windows Explorer, open the C:\flexlm folder.
- 6. In the C:\flexIm folder, verify that the file extension of the license file is .dat.
- 7. If the extension is .txt.dat or anything other than .dat, correct it as follows:
- In the C:\flexIm folder, right-click the license file and choose Rename from the menu.
- Enter the name License.dat

Your license file has the proper file extension.

### To verify that the software protection key is properly installed

- 1. Make sure that the software protection key is attached to the base unit's parallel port (LPT1) and secured with the locking screws. Refer to *Attaching the Software Protection Key* on page 14.
- 2. Make sure the port is active as follows:
  - In the Windows NT Control Panel, double-click the Devices icon.
  - In the Devices dialog box, locate Parallel from the list.
  - Verify that the Status is Started.
- 3. If it is not started, click Startup.
- 4. Select the Automatic option and click OK.
- 5. Shut down and restart the computer.

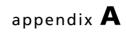

# **Cabling Diagrams**

System Guide

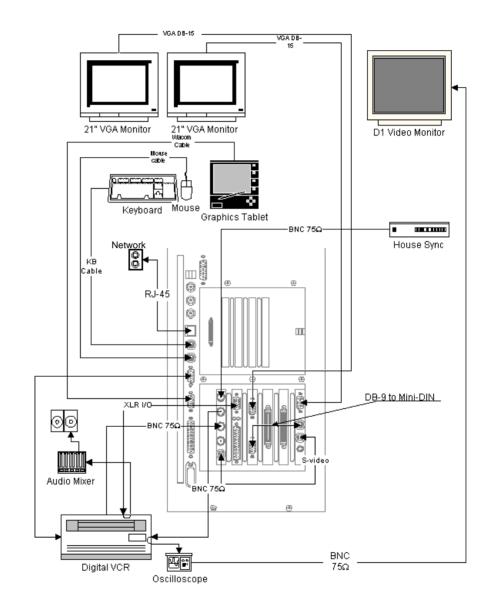

# **Cabling for Digital Peripheral Devices**

Standard cabling for digital peripheral devices

# **Cabling for Analog Peripheral Devices**

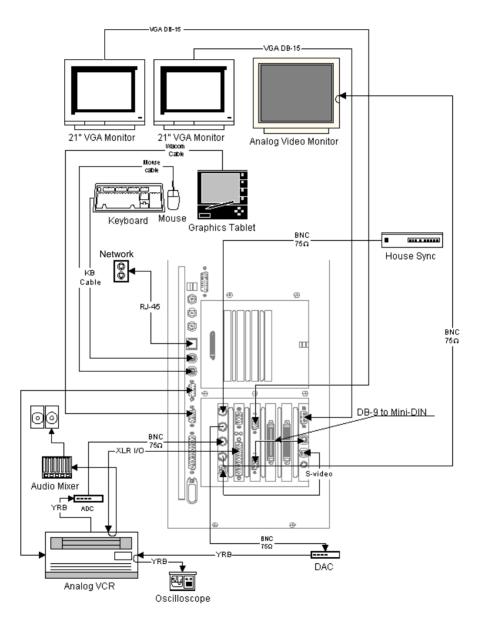

Standard cabling for analog peripheral devices

# Index

# A

Adaptec card, location 7 analog, connecting analog devices 12 audio Antex StudioCard location 7 connecting audio devices 13 inputs and outputs 6 installing the Antex driver 26 setting the Antex mixer 28

# В

back panel, overview 7

# С

cables cabling diagrams 47 cables, additional peripherals 5 cards backpanel overview 7 functional overview 17 Colorgraphic Evolution 2 connecting 11 Colorgraphic Evolution 2 card location 7 comp out connecting analog video monitor 12 connecting audio devices 13 computer monitors 10 house sync 11 keyboard 9 mouse 9 software protection key 14 to a power source 8 video devices 11 Wacom tablet 9 connections cabling diagrams 47

# D

dimensions deskside configuration 2 rackmount configuration 2 disk drive configuration 19 striped set 19 documentation in your package 3 dongle, see software protection key drivers, installing Antex 26 Evolution 2 Colorgraphic 24 Integral Flashkey 32 IntelliMouse 32 IntelliMouse 32 Intergraph StudioZ 30 Wacom 33

## Е

equipment, user-supplied 5

## F

Flashkey, see Integral Flashkey FLEXIm, copying license file to hard drive 36

# G

genlock, connecting 11 graphics tablet, see Wacom tablet

# Η

hardware overview 16 house sync additional peripherals and cables 5 connecting 11

# I

Integral Flashkey card connecting 11 installing driver 32 location 7 Intergraph StudioZ card inputs and outputs 6 installing driver 30 location 7

## Κ

keyboard, connecting 9

# L

license, FLEXIm attaching software protection key 36 copying license file to hard drive 36 location choosing for your system 2 moving the system 14

## Μ

monitors, connecting analog video monitor 12 computer monitors 10 digital video monitor 11 mouse, connecting 9 moving the system 14

## Ρ

package contents hardware 3 reference documentation 5 software and documentation 3 parallel port, attaching software protection key 14 password, changing 23 pen, see Wacom tablet peripheral devices connecting 11 inputs and outputs 6 using adapters 6 pipeline cable, connecting 11

# R

remote, connecting a VCR 11

# S

SCSI disk subsystem 19 SDI card, see Intergraph StudioZ card signal flow 18 site preparation 1

### SOFTIMAGE|DS

installing the software 38 starting the program 15 software protection key (dongle) comparing to license file 36 connecting to parallel port 14 software, installed on your system 3 starting SOFTIMAGE|DS 15 StudioZ, see Intergraph StudioZ sync source, connecting 11

## Т

temperature, operating range 1 troubleshooting checking the license file 43 FLEXIm license 43 testing the Antex hardware 29 testing the Wacom driver 33

## U

user accounts changing 23 creating 22

# V

VCR, connecting 11 video connecting video equipment 11 connections 11 signal inputs and outputs 6

## W

Wacom tablet configuring 33 connecting 9 installing driver 33

Download from Www.Somanuals.com. All Manuals Search And Download.

© Copyright 1997, Intergraph Corporation including this documentation, and any software and its file formats and audio-visual displays described herein; all rights reserved; may only be used pursuant to the applicable software license agreement; contains confidential and proprietary information of Intergraph and/or other third parties which is protected by copyright, trade secret and trademark law and may not be provided or otherwise made available without prior written authorization. © Copyright 1997 Microsoft Corporation. All rights reserved.

SOFTIMAGE® is a registered trademark of Softimage Inc., a wholly owned subsidiary of Microsoft Corporation, in the United States, Canada, and/or other countries.

Microsoft®, Windows®, and Windows NT® are registered trademarks of Microsoft Corporation in the United States and/or other countries.

Intergraph® and the Intergraph logo are registered trademarks of Intergraph Corporation. StudioZ is a trademark of Intergraph Corporation.

Printed in Canada.

Part No. DHA025600

Free Manuals Download Website <u>http://myh66.com</u> <u>http://usermanuals.us</u> <u>http://www.somanuals.com</u> <u>http://www.4manuals.cc</u> <u>http://www.4manuals.cc</u> <u>http://www.4manuals.cc</u> <u>http://www.4manuals.com</u> <u>http://www.404manual.com</u> <u>http://www.luxmanual.com</u> <u>http://aubethermostatmanual.com</u> Golf course search by state

http://golfingnear.com Email search by domain

http://emailbydomain.com Auto manuals search

http://auto.somanuals.com TV manuals search

http://tv.somanuals.com